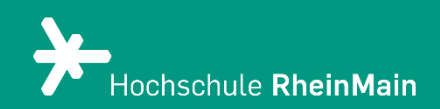

# Aufnahmen mit dem Panopto Recorder erstellen

*Diese Anleitung bietet Lehrenden eine Hilfestellung für die Nutzung des Panopto Recorders, um damit Aufnahmen zu erstellen.*

*Stand: 11.04.2024*

Wir helfen Ihnen gerne weiter. Sachgebiet V.1 | Didaktik und Digitale Lehre digitale-lehre@hs-rm.de

# Aufnahmen mit dem Panopto Recorder

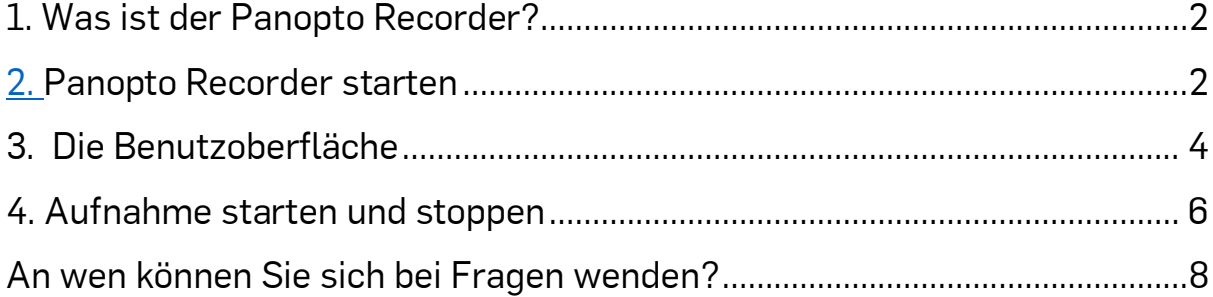

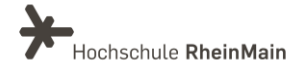

### <span id="page-2-0"></span>1. Was ist der Panopto Recorder?

Panopto ist ein Tool, das zum Aufzeichnen oder Hochladen von Vorlesungen und Folien, zum Screencasting, zum Video-Streaming oder zum Einbetten von Videos mit Inhalten in anderen Teilen der Website verwendet werden kann.

Panopto bietet neben der eigentlichen Videoplattform zusätzlich aber auch noch den Panopto-Recorder zum Download an. Mit diesem Tool können Videos lokal von Ihrem Computer aufgenommen und direkt auf die Videoplattform hochgeladen werden.

## <span id="page-2-1"></span>2. Panopto Recorder starten

Der Panopto Recorder muss zuerst einmal installiert werden. Fall Sie Hilfestellung bei der Installation des Programms benötigen, finden Sie die entsprechende Kurzanleitung ["Panopto Recorder herunterladen"](https://www.hs-rm.de/fileadmin/persons/crehberg/anleitung_panopto_recorder_finpdf.pdf) auf unserer Serviceseite.

Starten Sie nun das Programm Panopto Recorder, zum Beispiel von Ihrem Desktop oder Startmenü aus. Auf dem Startbildschirm haben Sie die Möglichkeit, sich anzumelden oder zunächst offline ein Video aufzunehmen. Wir empfehlen Ihnen aber, sich anzumelden. Die Anmeldung erfolgt mithilfe Ihres Internetbrowsers mit Ihren HDS-Daten.

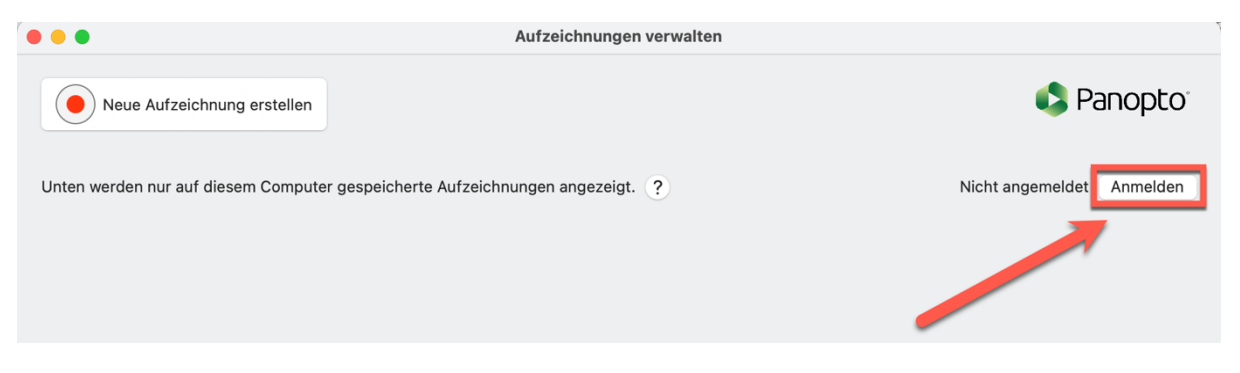

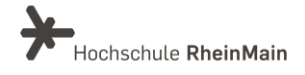

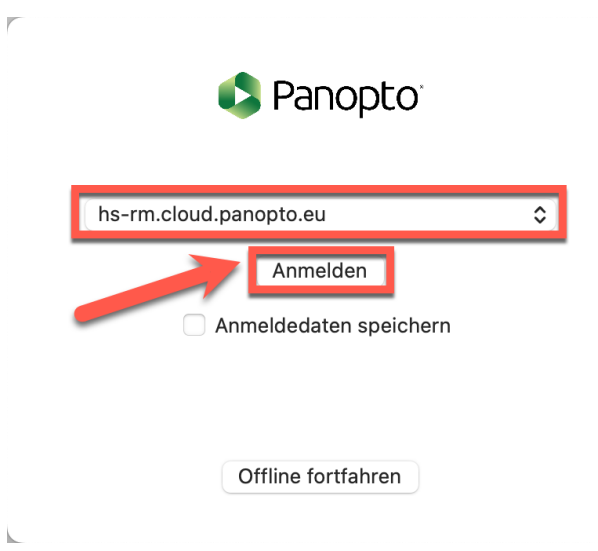

Wählen Sie vorab die "Hochschule RheinMain Cloud" aus.

 $\mathcal{F}$ 

 $\overline{\phantom{a}}$ 

Nun haben Sie sich erfolgreich angemeldet und können direkt mit der geplanten Aufnahme starten.

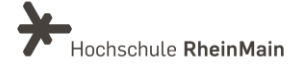

#### <span id="page-4-0"></span>3. Die Benutzoberfläche

Die Benutzeroberfläche bietet Ihnen verschiedene Einstellungsmöglichkeiten. Sie können hier die primären Aufnahmequellen einstellen, zum Beispiel eine Webcam als Videoquelle und ein angeschlossenes Mikrofon oder Headset als Audioquelle.

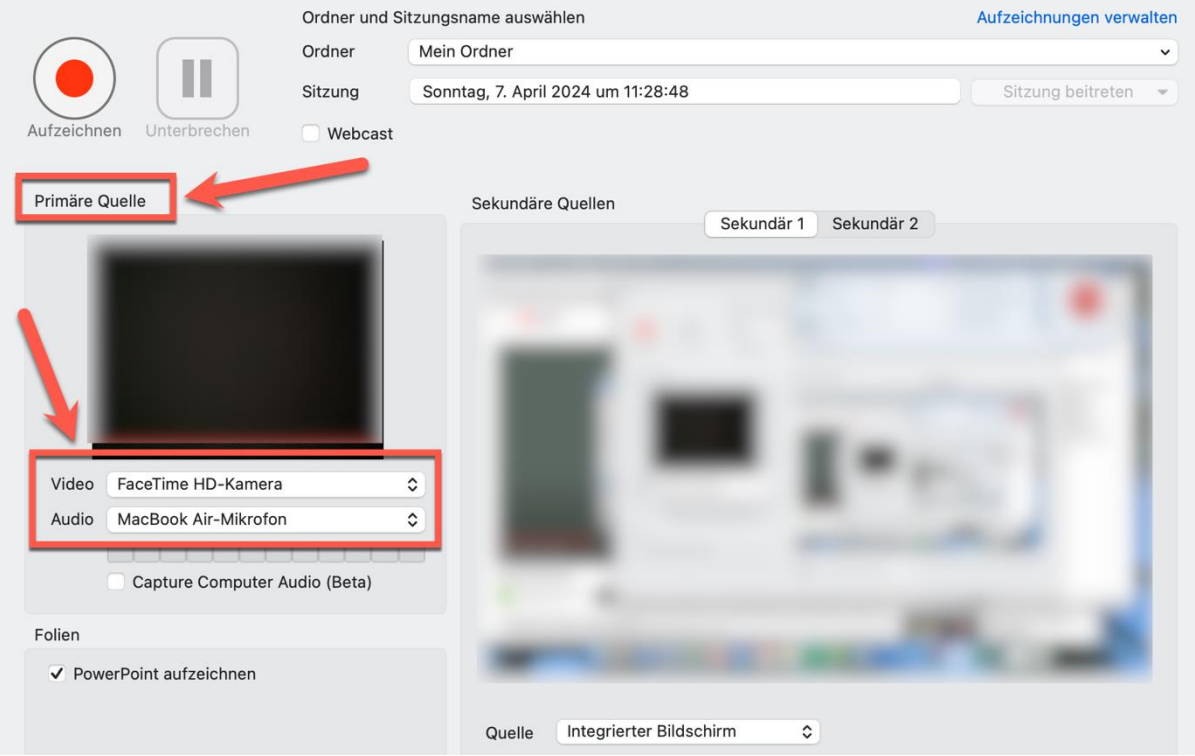

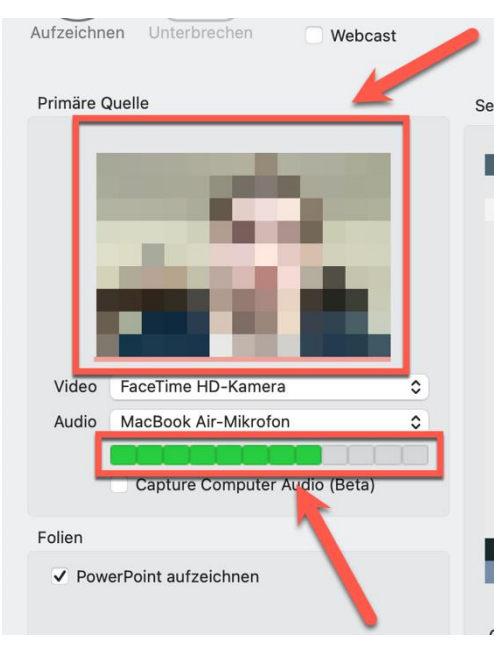

■ Die Funktion der Video- und Audioaufnahmegeräte können Sie über die Videovorschau und die Audiopegelanzeige unter der "primären Quelle" prüfen.

Achten Sie jedoch darauf, dass der Ton-Balken sich im grünen Bereich bewegt, damit Sie eine gute Tonqualität in Ihrer Aufzeichnung haben.

Wir helfen Ihnen gerne weiter. Sachgebiet V.1 | Didaktik und Digitale Lehre digitale-lehre@hs-rm.de

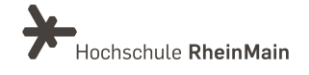

4

Abhängig davon, was Sie aufnehmen möchten, können Sie noch sekundäre Aufnahmequellen auswählen. Somit können jeweils verschiedene Quellen in der primären und sekundären Quelle eingestellt werden, die später als Splitscreen sichtbar sind (z.B. Kamerabild und Display). Für eine Aufnahme mit einer Lehrperson im linken kleinen Bild und einer Präsentation im größeren rechten Bild, wählen Sie unter "Video" (1) Ihre Kamera aus und unter "Quelle" (2) den integrierten Bildschirm.

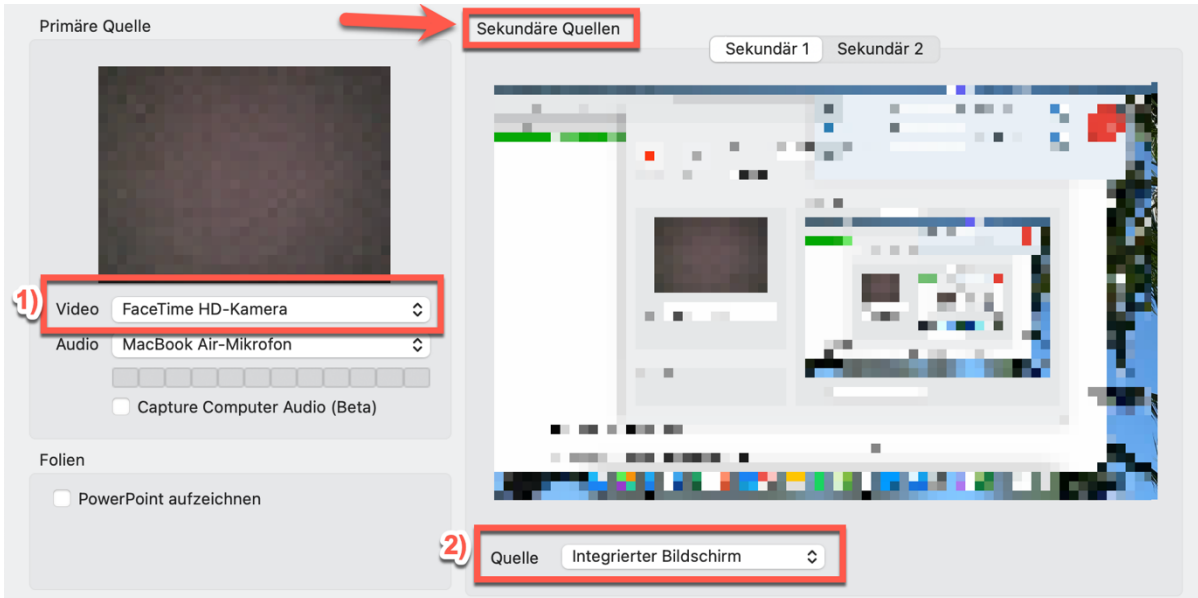

Unter dem Reiter "Folien" können Sie mit einem Haken z.B. die Optionen PowerPoint aufzeichnen auswählen – je nach angeschlossener Hardware sind möglicherweise noch weitere Quellen verfügbar. Dadurch können Sie eine Präsentation zur Aufzeichnung mit einbinden.

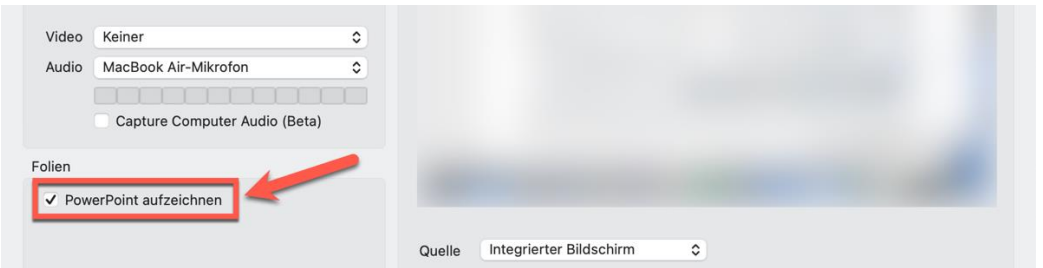

Die PowerPoint-Aufzeichnung ermöglicht die Integration der aufgenommenen Präsentationsfolien in Ihrem Video, z.B. in Form eines automatisch generierten Inhaltsverzeichnisses aus den Überschriften der PowerPoint-Präsentation.

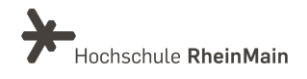

Der Bereich "Sekundär 2" ist für eine weitere externe Quelle gedacht.

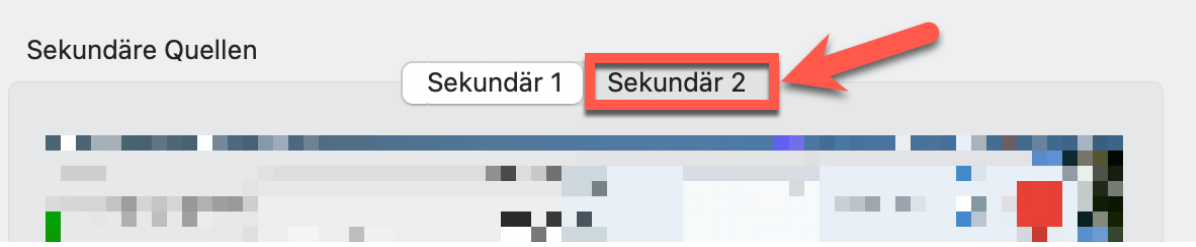

Bevor Sie mit Ihrer Aufnahme starten, können Sie den Zielordner für die Aufnahme wählen (1). Standardmäßig ist dies Ihr persönlicher Ordner. Außerdem können Sie unter dem Punkt "Sitzung" Ihrer Aufzeichnung einen passenden Namen geben (2).

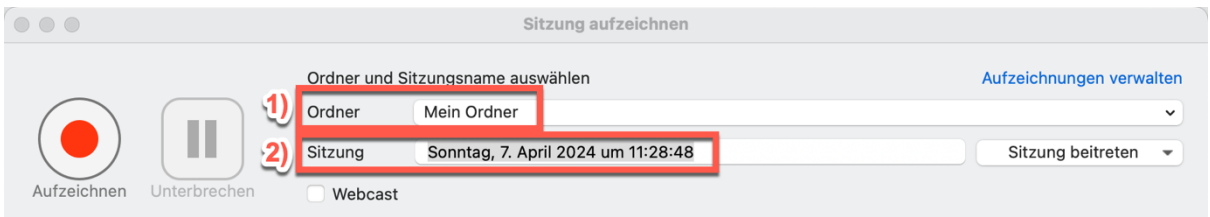

### <span id="page-6-0"></span>4. Aufnahme starten und stoppen

Um nun eine Aufnahme zu starten, klicken Sie auf den roten "Aufzeichnen"-Button oder benutzen Sie die Funktionstaste F8 auf Ihrer Computertastatur. Dies geht zum Beispiel auch wenn Sie den Panopto-Recorder bereits minimiert haben. So können Sie sich später bei der Nachbearbeitung und dem Schnitt des Videos Arbeit sparen.

Die Aufnahme beenden Sie mit der Funktionstaste F10 oder natürlich direkt im Anwendungsfenster des Panopto Recorders durch Klicken auf den "Stoppen"-Button. Durch "Unterbrechen" können Sie Ihre Aufzeichnung jederzeit stoppen, um eine Pause zu machen.

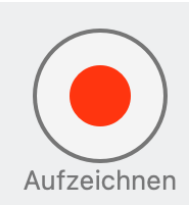

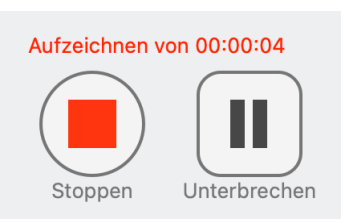

Wenn Sie die Aufnahme gestoppt haben, öffnet sich folgendes Fenster. Hier können Sie entweder auf "Löschen und neu aufzeichnen" klicken oder Ihr Video direkt "Hochladen" wenn Sie zufrieden sind.

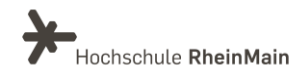

Aufzeichnung abgeschlossen

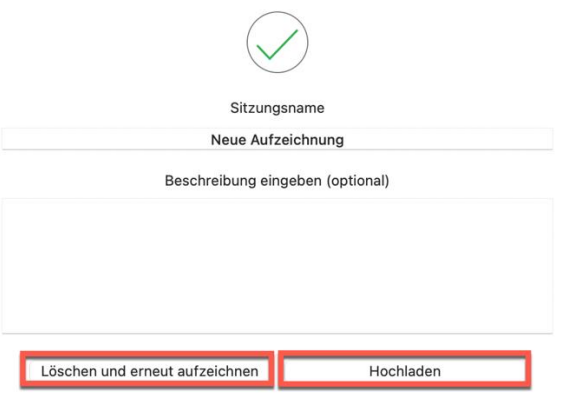

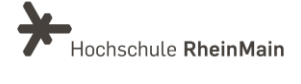

# <span id="page-8-0"></span>An wen können Sie sich bei Fragen wenden?

Bei didaktischen Fragen zur Anwendung steht Ihnen das Team des Sachgebietes Didaktik und Digitale Lehre zur Verfügung: [digitale-lehre@hs-rm.de](mailto:digitale-lehre@hs-rm.de).

Bei technischen Problemen können Sie sich an das Service Desk des ITMZ wenden: [service-itmz@hs-rm.de](mailto:service-itmz@hs-rm.de)

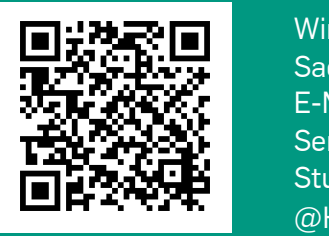

8 E-Mail-Adresse[: digitale-lehre@hs-rm.de](mailto:digitale-lehre@hs-rm.de) Wir helften Indian Gerner weiter. Ein der Seite[: https://www.hs-rm.de/ddl](https://www.hs-rm.de/ddl) Sachgebiet V.1 | Didaktik U.1 | Didaktik und Die <u>Helper, Ammilie Ammilie, aus</u><br>
Stud.IP-Veranstaltung "Netzwerk digitale Lehre Wir helfen Ihnen gerne weiter. Sachgebiet V.1 | Didaktik und Digitale Lehre @HSRM (Login mit HDS-Account): <https://t1p.de/2v9t>